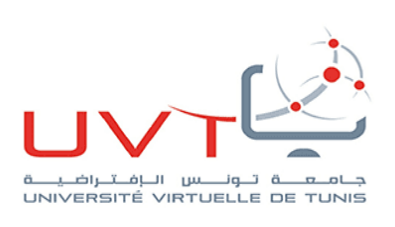

# **Guide de connexion à l'ENT pour un Enseignant**

Vous êtes enseignant Tunisien et vous souhaiter vous connecter à la plateforme de l'enseignement à distance de l'UVT. Saisissez L'adresse de la plateforme : [https://ent.uvt.rnu.tn/,](https://ent.uvt.rnu.tn/) et Choisissez par la suite votre université.

Si vous êtes membre de l'Université de Tunis el Manar, par exemple, cliquez sur « Université de Tunis ElManar » comme le montre la figure ci-dessous :

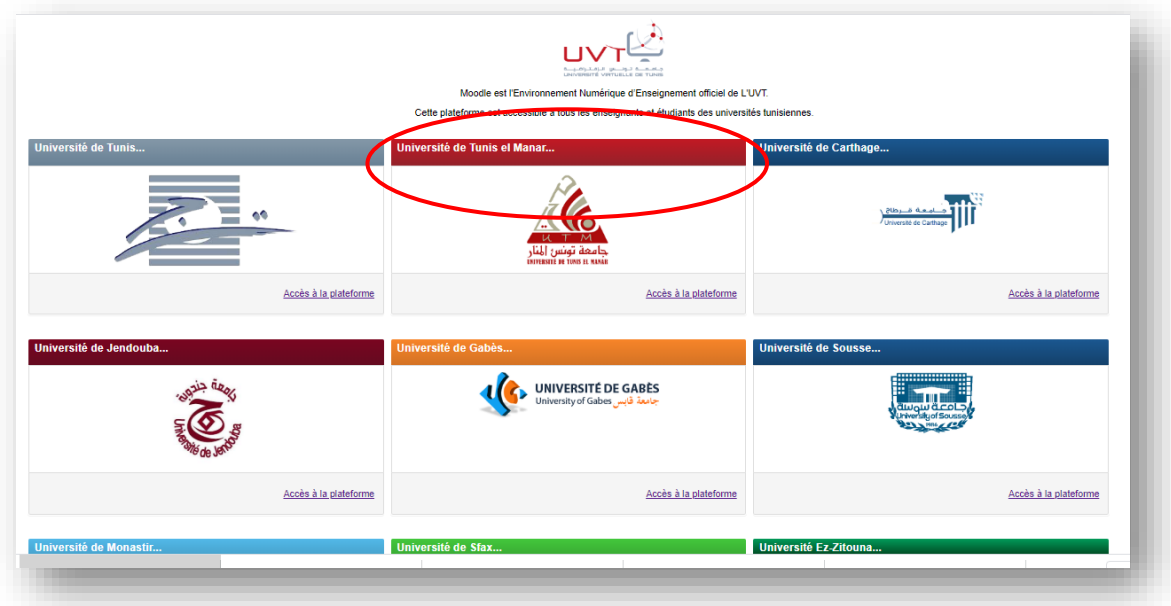

1 *Haifa Belhadj, haifa.belhadj@uvt.tn*

**Université Virtuelle de Tunis www.uvt.rnu.tn**

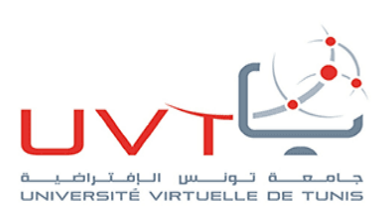

Deux cas de figures se présentent par la suite :

## **1. Cas des enseignants qui ont déjà un compte : a. Compte créé avant le 18/03/2020 :**

Si vous avez déjà un compte créé avant le 18/03/2020, il s'agit de saisir votre login et votre mot de passe qui consistent par défaut en votre numéro CIN en login et en mot de passe (si vous ne l'avez pas déjà changé), comme le montre la figure ci-dessous :

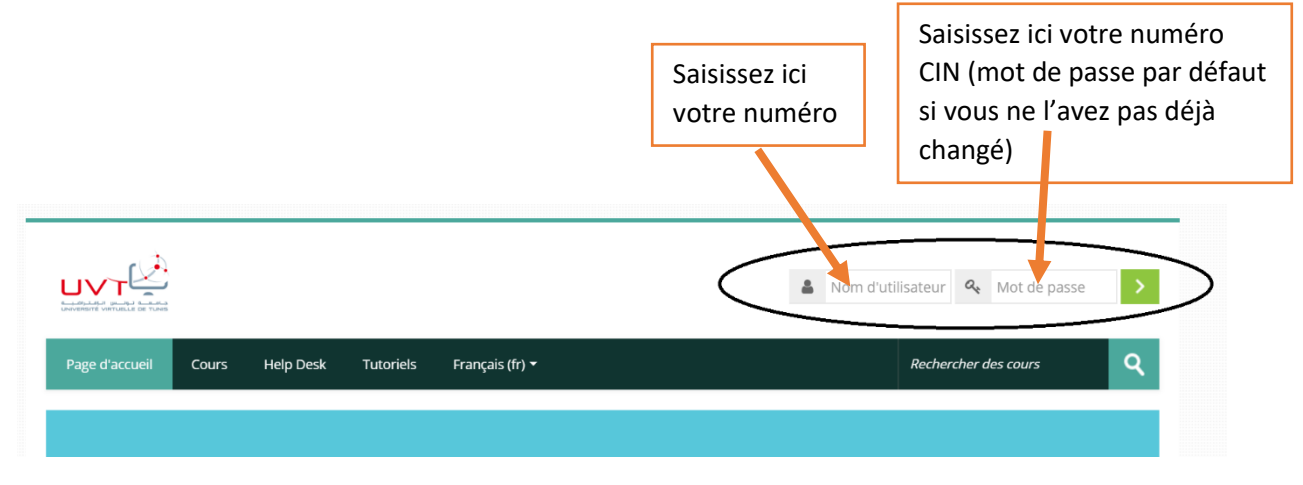

Si vous voulez changer votre mot de passe, cliquez sur votre nom en haut à droite de votre page, puis cliquez sur « Préférences » :

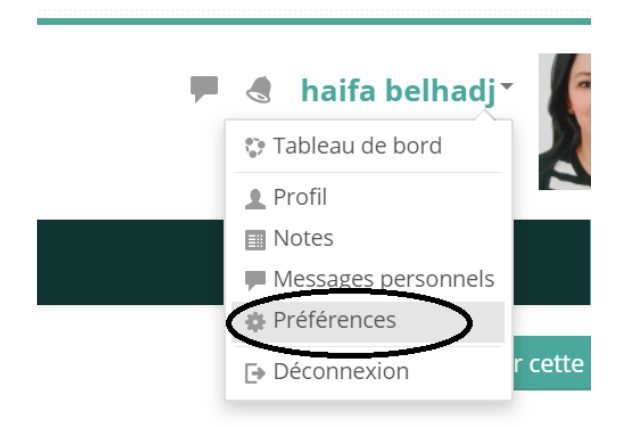

Choisissez par la suite « changer le mot de passe » comme le montre la figure ci-dessous :

Tableau de bord > Préférences

# **Préférences**

#### **Compte utilisateur**

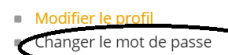

- 
- Préférences de forum Préférences de l'éditeur
- Préférences du cours
- Préférences du calendrier
- Préférences des messages
- Préférences de notification

# **Blogs**

- Préférences de blog
- **Blogs externes**
- Inscrire un blog externe

2 *Haifa Belhadj, haifa.belhadj@uvt.tn*

**Université Virtuelle de Tunis www.uvt.rnu.tn**

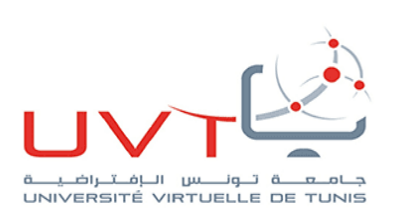

## **b. Compte créé après le 18/03/2020**

Si vous avez créé un compte sur l'ENT en utilisant votre compte Microsoft institutionnel ou un compte gmail ou Google suite, la nouvelle procédure de connexion consiste à saisir votre adresse mail (avec laquelle vous vous êtes inscrit) en login et en mot de passe, comme le montre la figure cidessous :

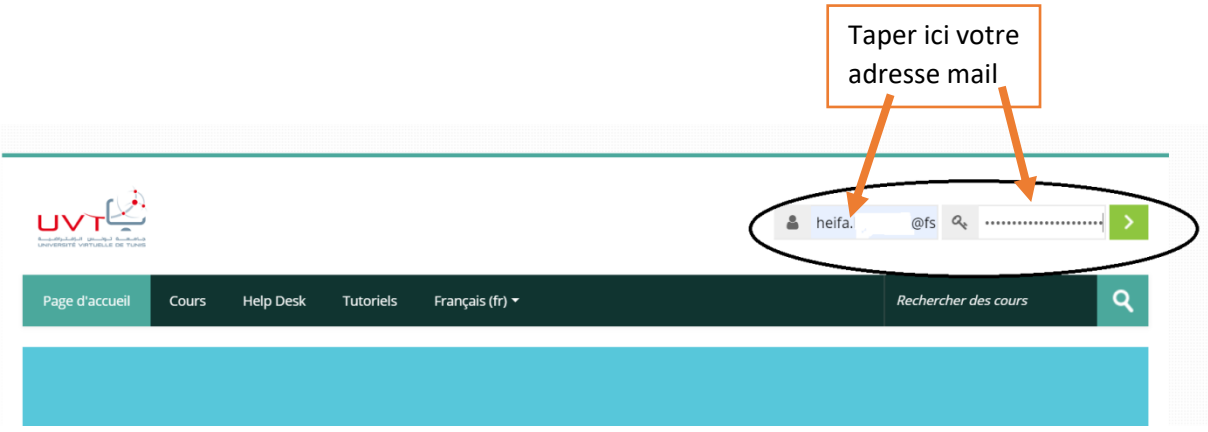

Une fois connecté, on vous demande de changer obligatoirement votre mot de passe :

Tableau de bord > Préférences > Compte utilisateur > Changer le mot de passe

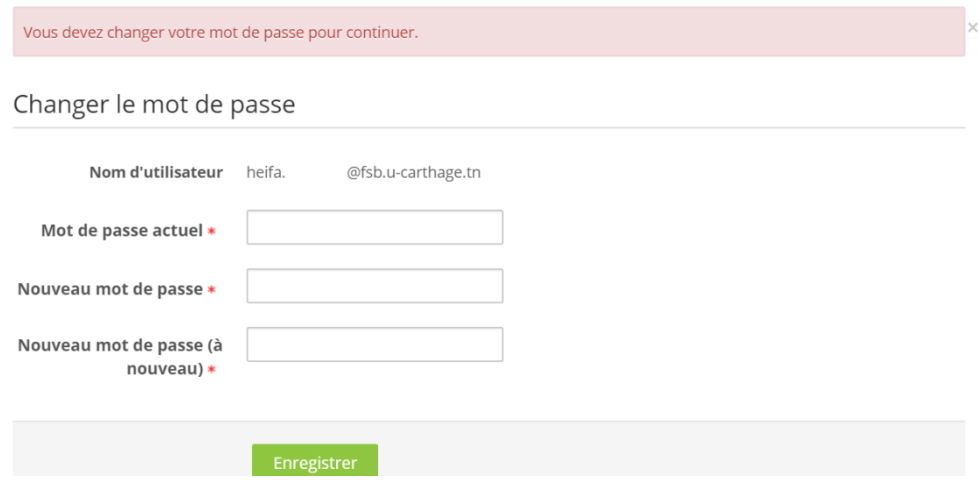

Vous devez ainsi saisir votre adresse mail en « mot de passe actuel » et ressaisir un nouveau mot de passe dans le champ « Nouveau mot de passe ».

### **2. Cas des enseignants qui n'ont pas de compte :**

Si vous n'avez pas de compte sur la plateforme de l'UVT, vous êtes invité à remplir un formulaire qui vous sera communiqué par votre DDEV ou votre CEL.

Votre compte sera activé et vous recevrez une notification par mail.

3 *Haifa Belhadj, haifa.belhadj@uvt.tn*